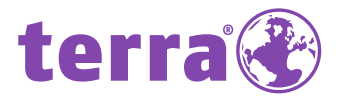

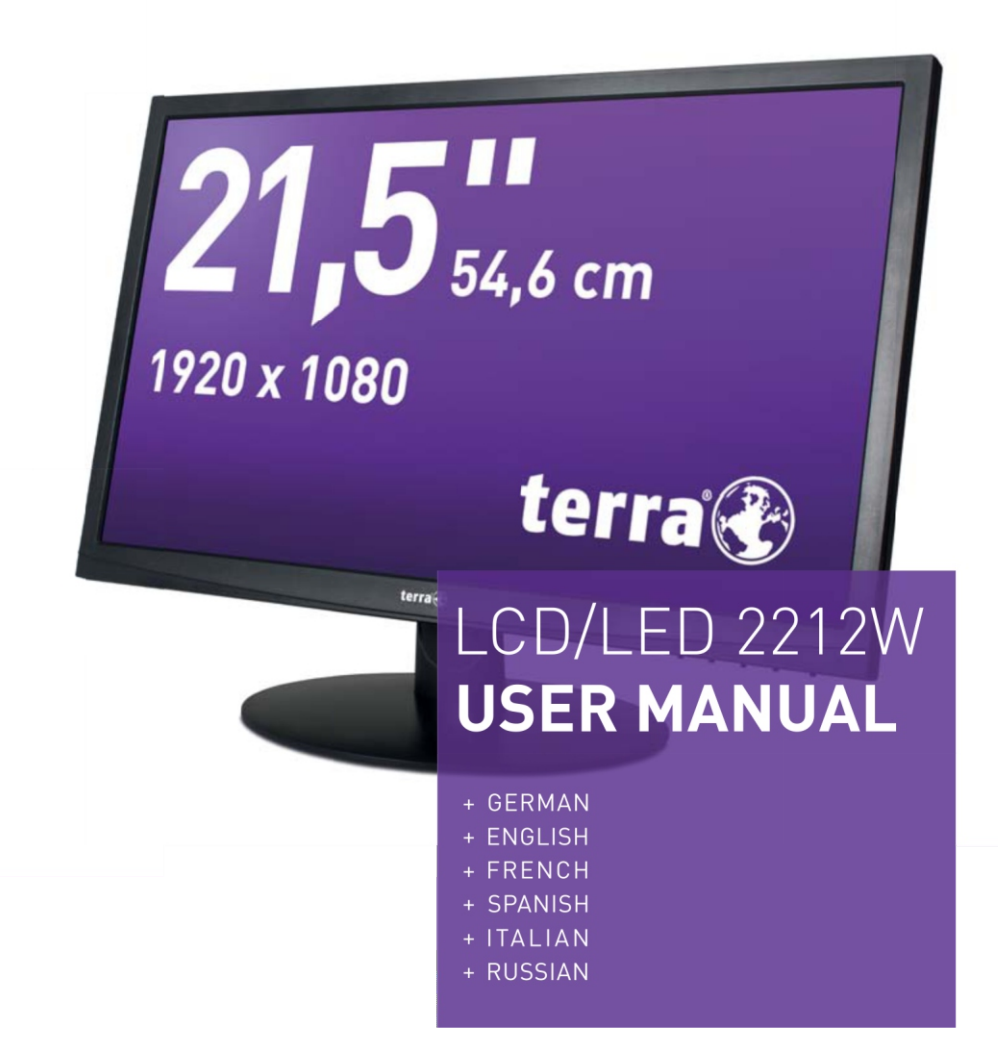

# **WORTMANN AG**

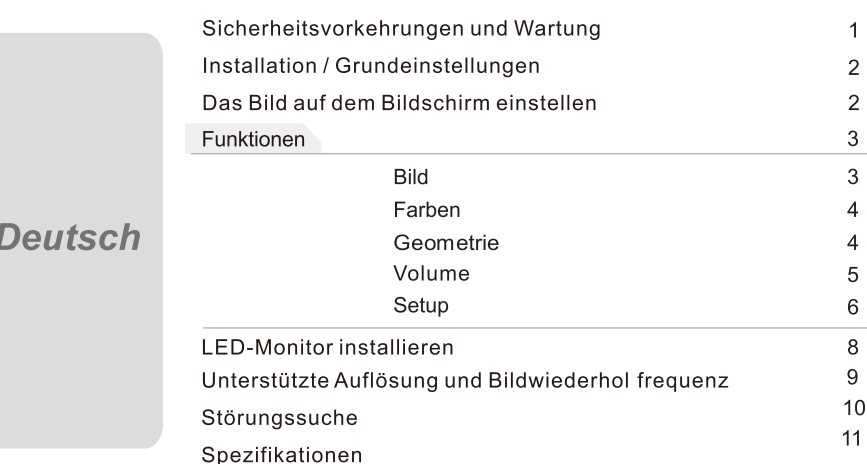

### Sicherheitsvorkehrungen und Wartung

#### Lesen Sie diese Bedienungsanleitung bitte aufmerksam durch und bewahren sie für eine zukünftige Bezugnahme gut auf.

- 1. Trennen Sie den Monitor vor dem Reinigen mit einem leicht benetzten Tuch vom Stromnetz ab.
- 2. Wischen Sie den Bildschirm mit einem trockenen Tuch sauber. Schalten Sie das Gerät dabei jeweils zuvor aus und trennen es vom Stromnetz ab.
- 3. Verwenden Sie keinen Alkohol oder Flüssigkeiten auf Ammoniakbasis.
- 4. Dieser Monitor ist mit Lüftungslöchern auf der Rückseite des Gehäuses versehen. Lassen Sie diese jederzeit frei.
- 5. Stellen Sie den Monitor nicht in unmittelbarer Nähe eines Elektroheizgeräts oder einer Heizung oder in einem Einbaukasten ohne ausreichende Luftzirkulation auf.
- 6. Schieben Sie keine Gegenstände in die Lüftungslöcher und sprühen Sie keine Sprays auf das Gerät.
- 7. Stellen Sie den Monitor nur an festen und sicheren Orten auf, um ein Herunterfallen des Geräts zu vermeiden und um möglichen Verletzungen vorzubeugen.
- 8. Trennen Sie den Monitor vom Stromnetz ab, falls Sie ihn über längere Zeit nicht in Betrieb nehmen werden.
- 9. Stellen oder legen Sie keine schwere Gegenstände auf den Monitor oder auf das Stromkabel.
- 10. Versuchen Sie nicht, die Rückseite des Gerätegehäuses zu öffnen. Im Innern des Geräts sind Hochspannungen vorhanden.

### Inhalt

- Ein Monitor
- sk. Ein Signalkabel
- Ein Stromkabel
- Ein Netzadapter  $\mathbf{k}$
- $\mathbf{k}$ Eine Garantiekarte
- Eine Bedienungsanleitung
- Ein Audiokabel

#### Merkmale:

- \* 16. 7 Millionen Farben für eine hohe Bildqualität
- de la OSD-Bedienmenüs für eine einfache und intelligente Bildschirmeinstellung
- Automatikfunktionen: Falls keine Einstellungen vorgenommen wurden, werden die optimalen  $*$ Einstellungen automatisch gewählt

## **Installation / Grundeninstellungen**

a) Schließen Sie das DVI- oder VGA-Kabel (Signalkabel) an die PC-Grafikkarte (Signalausgang) an. Es wird empfohlen, die digitale Schnittstelle zu verwenden (DVI).

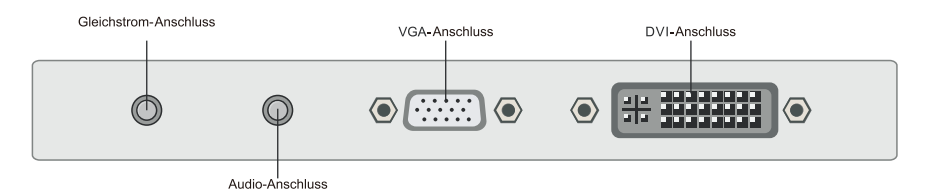

- b) Der Monitor kann in einem weiten Netzspannungsbereich von 100 bis 240 Volt und bei einer Netzfrequenz von 50 bis 60 Hz eingesetzt werden.
- c) Schließen Sie das Stromkabel an den Monitor und an die Netzsteckdose an.
- d) Schalten Sie die Stromzufuhr ein.
- e) Drücken Sie auf den Ein- / Ausschalter, um den Monitor einzuschalten.

### Das Bild auf dem Bildschirm einstellen

Auf der rechten Seite des Monitors befinden sich fünf Tasten für die Einstellung der Monitoreinstellungen mit Hilfe der Anzeige auf dem Bildschirm(On Screen Display, OSD).

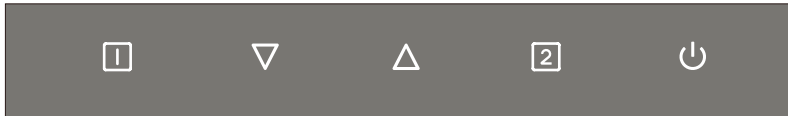

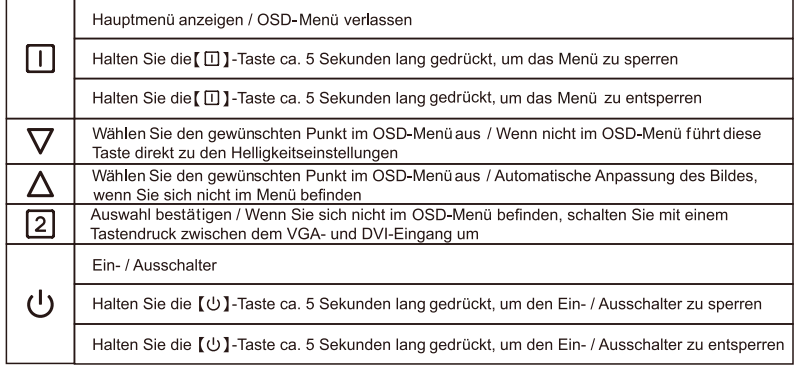

## Funktionen:

Drücken Sie auf die  $\Box$  -Taste (Menü), wonach das Hauptmenü des OSD serscheint.

#### **BILD**

Taste, wonach das Hauptmenü wie folgt erscheint: Drücken Sie auf die Drücken Sie auf die  $\nabla / \Delta$ -Taste, um die Option BILD im Hauptmenü auszuwählen. Drücken Sie danach auf die [2] Taste, um das Menü aufzurufen.

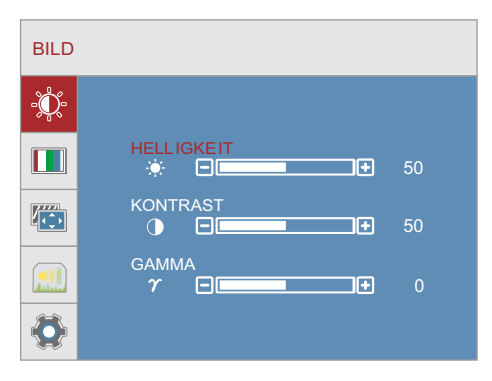

#### **HELLIGKEIT**

Drücken Sie auf die ∇/△ Taste, um die Option HELLIGKEIT auszuwählen. Drücken Sie danach auf die [2] -Taste, um die Auswahl zu bestätigen und drücken auf die  $\nabla / \Delta$ -Taste, um die Einstellung vorzunehmen.

#### **KONTRAST**

Drücken Sie auf die ∇/△ -Taste, um die Option KONTRAST auszuwählen. Drücken Sie danach auf die [2] - Taste, um die Auswahl zu bestätigen und drücken auf die -Taste, um die Einstellung vorzunehmen.  $\nabla / \Delta$ 

#### **GAMMA**

Drücken Sie auf die -Taste, um die Option GAMMA auszuwählen.  $\nabla / \Delta$ Drücken Sie danach auf die 2014 Taste, um die Auswahl zu bestätigen und drücken auf die  $\nabla / \Delta$ -Taste, um die Einstellung vorzunehmen.

#### FARBEN

-Taste, um die Option FARBEN im Hauptmenü auszuwählen. Drücken Sie auf die  $\nabla / \Lambda$ Drücken Sie danach auf die 2 - Taste, um das Menü aufzurufen.

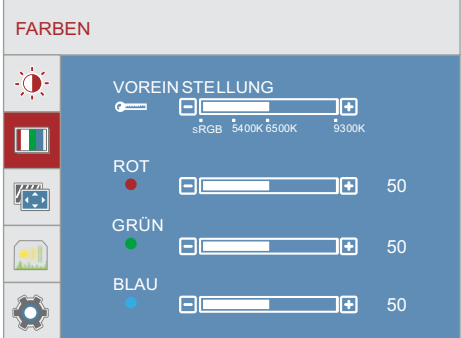

#### **VOREINSTELLUNG**

Drücken Sie auf die  $\nabla / \Delta$ -Taste, um die Option VOREINSTELLUNG auszuwählen. Drücken Sie danach auf die [2] - Taste, um die Auswahl zu bestätigen und drücken auf die -Taste, um die Einstellung vorzunehmen.  $\nabla / \Delta$ 

#### **ROT**

Drücken Sie auf die  $\nabla / \Delta$ -Taste, um die Farbe ROT auszuwählen, und danach auf die [2] Taste, um die Auswahl zu bestätigen. Drücken Sie danach auf die -Taste  $\nabla / \Delta$ , um den Wert der Hauptfarbe Rot einzustellen.

#### GRÜN

Drücken Sie auf die  $\nabla/\Delta$  -Taste, um die Farbe GRÜN auszuwählen, und danach auf die Taste, um die Auswahl zu bestätigen. Drücken Sie danach auf die  $\nabla / \Delta$ -Taste . um den Wert der Hauptfarbe Grün einzustellen.

#### **BLAU**

 $\nabla / \Delta$  -Taste, um die Farbe BLAU auszuwählen, und danach auf die Drücken Sie auf die [2] - Taste, um die Auswahl zu bestätigen. Drücken Sie danach auf die  $\nabla / \Delta$ -Taste , um den Wert der Hauptfarbe Blau einzustellen.

#### **GEOMETRIE**

Drücken Sie auf die  $\nabla / \Delta$ -Taste, um die Option GEOMETRIE im Hauptmenü auszuwählen, Drücken Sie danach auf die 2 - Taste, um das Menü aufzurufen.

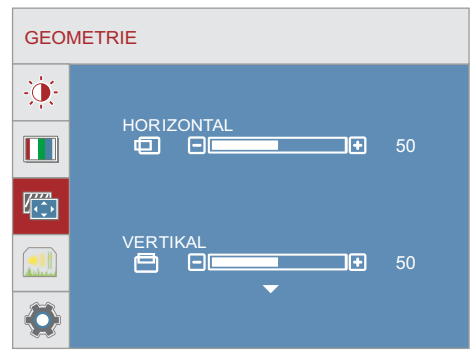

#### **H. Position**

nach rechts zu verschieben, und auf die V -Taste,um das Bild nach links zu verschieben.  $\boxed{2}$  -Taste, um Ihre Auswahl zu bestätigen. Drücken Sie danach auf die  $\land$  -Taste, um das Bild Drücken Sie auf die  $\triangledown/\triangle$  -Taste, um die Option **H. Position** auszuwählen, und danach auf die

#### **V. Position**

nach rechts zu verschieben, und auf die  $\quad \nabla \quad$ -Taste, um das Bild nach links zu verschieben.  $\boxed{2}$  -Taste, um Ihre Auswahl zu bestätigen. Drücken Sie danach auf die  $\boxed{\triangle}$  -Taste, um das Bild Drücken Sie auf die -Taste , um die Option **V. Position** auszuwählen, und danach auf die

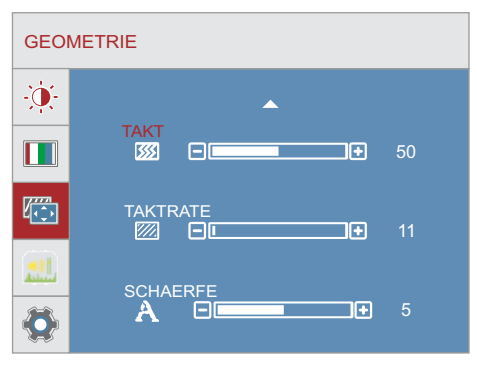

#### **TAKT**

Drücken Sie auf die  $\triangledown/\triangle$  -Taste, um die Option **TAKT** auszuwählen.<br>Drücken Sie danach auf die [2] -Taste, um die Auswahl zu bestätigen und drücken auf die  $\nabla / \Delta$ -Taste, um die Einstellung vorzunehmen.

#### **TAKTRATE**

Drücken Sie auf die  $\triangledown/\triangle$  -Taste, um die Option **TAKTTRATE** auszuwählen.<br>Drücken Sie danach auf die [2] -Taste, um die Auswahl zu bestätigen und drücken auf die

-Taste, um die Einstellung vorzunehmen.  $\nabla / \Delta$ 

#### **SCHAERFE**

Drücken Sie auf die  $\triangledown/\triangle$  -Taste, um die Option **SCHAERFE** auszuwählen.<br>Drücken Sie danach auf die [2] -Taste, um die Auswahl zu bestätigen und drücken auf die -Taste, um die Einstellung vorzunehmen.  $\nabla / \Delta$ 

#### VOLUME

Drücken Sie auf die  $\nabla/\Delta$  -Taste, um die Option **VOLUME** im Hauptmenü auszuwählen,<br>Drücken Sie danach auf die **[2]** -Taste, um das Menü aufzurufen. Drücken Sie auf die  $\nabla / \Delta$ 

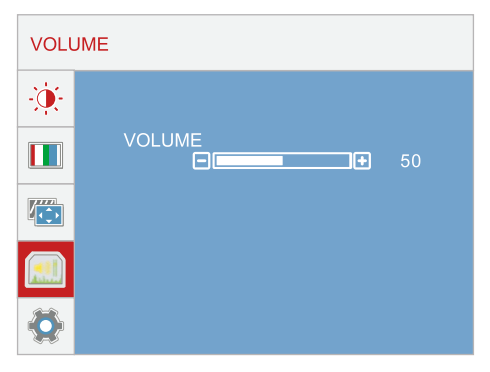

#### **VOLUME**

Drücken Sie auf die ∇ / ∆ -Taste, um die Option **VOLUME** auszuwählen. Drücken Sie danach auf die [2] -Taste, um die Auswahl zu bestätigen und drücken auf die  $\nabla / \Delta$  -Taste, um die Einstellung vorzunehmen.

SET UP

Drücken Sie auf die ∇ / ∆ -Taste, um die Option **SETUP** im Hauptmenü auszuwählen, Drücken um das Menü aufzurufen. -Taste, Sie danach auf die SETUP SPRACHE **DEUTSCH** ٠Ò

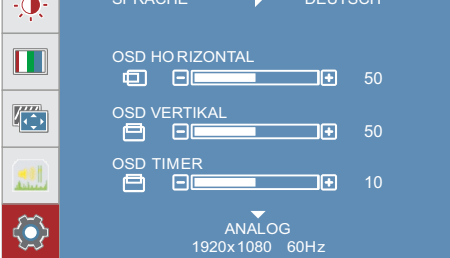

#### **SPRACHE**

Drücken Sie auf die ∇ / △ -Taste, um die Option SPRACHE auszuwählen. Drücken Sie danach auf die [2] -Taste, um die Auswahl zu bestätigen und drücken auf die  $\nabla / \Delta$ -Taste, um die Einstellung vorzunehmen.

#### **OSD HORIZONTAL**

Drücken Sie auf die  $\nabla / \Delta$  -Taste, um die Option OSD HORIZONTAL auszuwählen, und danach auf die [2] -Taste,um Ihre Auswahl zu bestätigen Drücken Sie danach auf die ∆-Taste,um das OSD nach rechts zu verschieben, und auf die  $\nabla$ -Taste, um das OSD nach links zu verschieben.

#### **OSD VERTIKAL**

Drücken Sie auf die ∇ / △ -Taste, um die Option OSD VERTIKAL auszuwählen, und danach auf die [2] -Taste,um Ihre Auswahl zu bestätigen Drücken Sie danach auf die ∆-Taste,um das OSD nach rechts zu verschieben, und auf die  $\nabla$ -Taste, um das OSD nach links zu verschieben.

#### **OSD TIMER**

Drücken Sie auf die  $\nabla / \Delta$  -Taste, um die Option OSD TIMER auszuwählen,

Drücken Sie danach auf die [2] -Taste, um die Auswahl zu bestätigen und drücken auf die ⊽ / △ -Taste, um die Einstellung vorzunehmen.

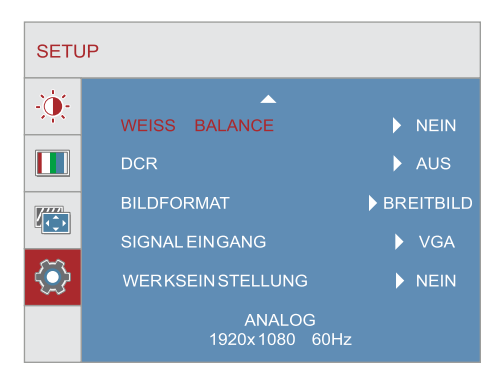

#### **WEISS BALANCE**

Drücken Sie auf die ∇/△ -Taste, um die Option WEISS BALANCE auszuwählen und danach auf die  $\sqrt{2}$  -Taste um Ihre Auswahl zu bestätigen. Drücken Sie auf die  $\nabla / \wedge$ -Taste, um zwischen Nein oder Ja auszuwählen.

#### **DCR**

Drücken Sie auf die  $\nabla/\Delta$  -Taste, um die Option DCR auszuwählen, und danach auf die 2 -Taste, um Ihre Auswahl zu bestätigen. Drücken Sie auf die  $\nabla / \Delta$  -Taste, um zwischen Ein oder Aus auszuwählen.

#### **BILDFDRMAT**

Drücken Sie auf die  $\nabla / \Delta$  -Taste, um die Option BILDFORMAT auszuwählen. Drücken Sie danach auf die [2] -Taste, um die Auswahl zu bestätigen und drücken auf die,  $\nabla / \Delta$  -Taste um zwischen 4:3 oder Breitbild auszuwählen.

#### SIGNALEINGANG

Drücken Sie auf die  $\nabla/\Delta$ -Taste, um die Option SIGNALEINGANG auszuwählen. Drücken Sie danach auf die [2] -Taste, um die Auswahl zu bestätigen und drücken auf die,  $\nabla / \Delta$  -Taste um zwischen VGA und DVI umzuschalten.

#### **WERKSEINSTELLUNG**

Drücken Sie auf die  $\nabla/\Delta$ -Taste, um die Option WERKSEINSTELLUNG auszuwählen, und danach auf die  $\sqrt{2}$  -Taste um Ihre Auswahl zu bestätigen. Drücken Sie auf die  $\nabla / \Delta$ -Taste, um zwischen Nein oder Ja auszuwählen.

#### **Sonstige Funktionen**

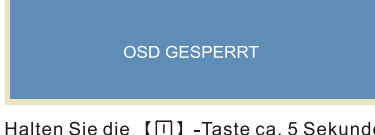

Halten Sie die  $[\Box]$  -Taste ca. 5 Sekunden lang gedrückt, um das Menü zu sperren (OSD GESPERRT).

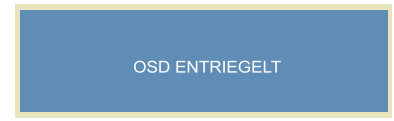

Halten Sie die 【 $\Box$ 】-Taste ca. 5 Sekunden lang gedrückt, um das Menü wieder zu entsperren (OSD ENTRIEGELT).

### **Deutsch**

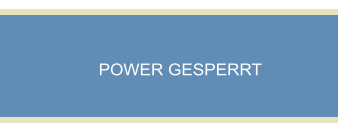

Halten Sie die [U] -Taste ca. 5 Sekunden lang gedrückt, um den Ein- / Ausschalter zu sperren (POWER GESPERRT)

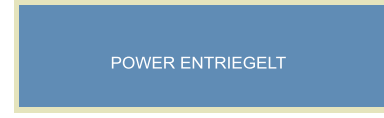

Halten Sie die [U] -Taste ca. 5 Sekunden lang gedrückt, um den Ein- / Ausschalter zu entsperren (POWER ENTRIEGELT)

### **LED-Monitor installieren**

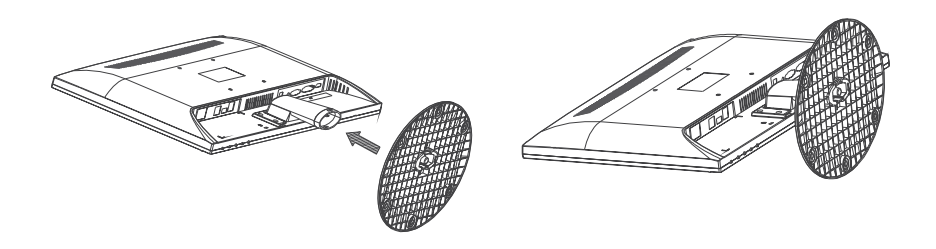

- 1. Den Monitor mit der Vorderseite nach unten auf ein weiches Tuch oder auf ein Kissen auf einem Tisch hinlegen.
- 2. Den Standfuß am Monitor befestigen.

## Unterstützte Auflösung und Bildwiederhol frequenz

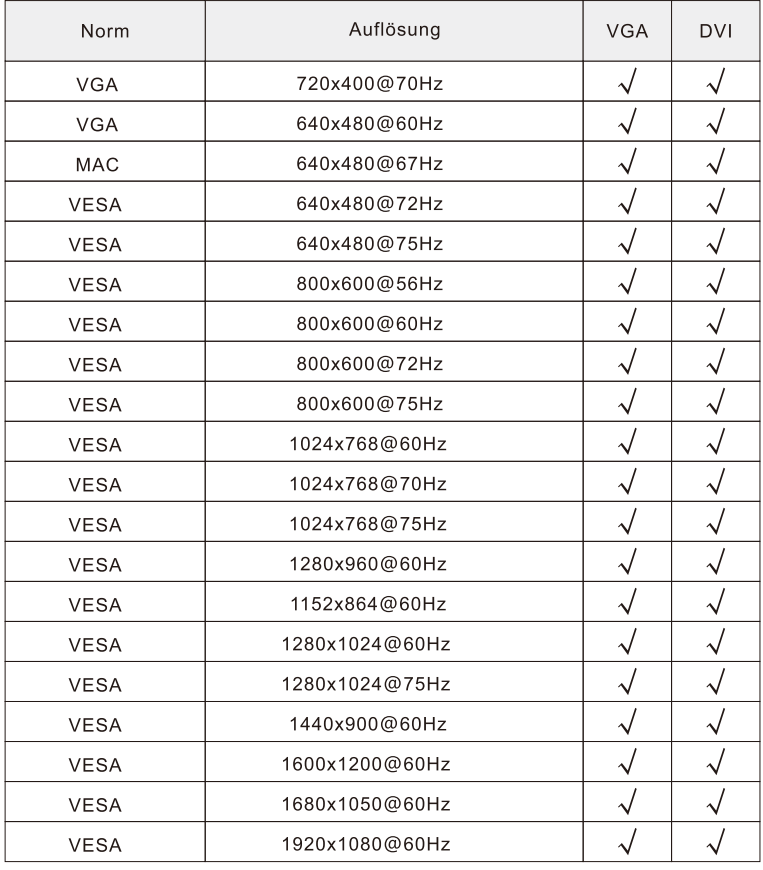

Warnung: Stellen Sie die Grafikkarte in Ihrem Computer nicht so ein, dass die maximalen Bildwiederholfrequenzen überschritten werden, um permanente Schäden Ihres Monitors zu vermeiden.

## Störungssuche

#### 1. Kein Bild auf dem Bilschirm

- a) Überprüfen Sie, ob das Gerät mit dem Netzschalter (Power) eingeschaltet wurde.
- b) Überprüfen Sie, ob die Helligkeit und der Kontrast des Monitors normal eingestellt sind.
- c) Überprüfen Sie, ob die Betriebsanzeige blinkt. Wenn ja, weist dies darauf hin, dass der Monitor kein Eingabesignal empfängt.
- d) Falls die Signalanzeige an einem Notebook- oder Laptop-PC ist, stellen Sie sicher, dass das Signal auf den Bildschirmmodus geschaltet ist.

#### 2. Nicht fokussiertes Bild

a) Überprüfen, ob das Signalkabel richtig angeschlossen wurde (in aufrechter Position).

#### 3. Blinkender Bildschirm

- a) Die Stromspannung ist zum Anschließen des Monitors zu niedrig oder zu schwach.
- b) Um ein Magnetfeld um den Monitor zu vermeiden, dürfen keine anderen Geräte in unmittelbarer Nähe des Monitors aufgestellt werden, wie z.B. Lautsprecher, Fluoreszenzlampen, WS-Transformatoren, Tischlüfter usw.
- c) Drücken Sie auf die AUTO-Taste, wonach mit der Funktion für die automatische Bildeinstellung die Einstellungen des Bildschirms automatisch optimal eingestellt werden.

#### 4. Falsche oder ungewöhnliche Farbe

- a) Falls die rote, grüne oder blaue oder eine andere Farbe nicht angezeigt wird, prüfen Sie nach, ob das Signalkabel richtig angeschlossen ist. Falls der Anschlußstecker lose ist, kann dies zu einem schlechten Anschluss führen.
- b) Versuchen Sie, zum Vergleichen einen anderen PC anzuschließen.

#### 5. Den Monitor reinigen

- a) Stellen Sie sicher, dass der Monitor ausgeschaltet ist.
- b) Sprühen Sie keine Flüssigkeiten direkt auf den Bildschirm oder auf den Plastikschirm.

#### 6. Beim Reinigen des Bildschirms

- a) Wischen Sie den Bildschirm mit einem sauberen und weichen Tuch ohne Pelz sauber.
- b) Hartnäckige Schmutzflecken auf dem Bildschirm werden mit einer ammoniakfreien Flüssigkeit und einem alkoholfreien Glasreiniger entfernt.

#### 7. Beim Reinigen des Plastikschirms

- a) Verwenden Sie ein weiches und trockenes Tuch.
- b) Hartnäckige Schmutzflecken auf der Oberfläche werden mit einer ammoniakfreien Flüssigkeit und einem alkoholfreien Glasreiniger oder einem nichtscheuernden Reinigungsmittel entfernt.

# Spezifikationen:

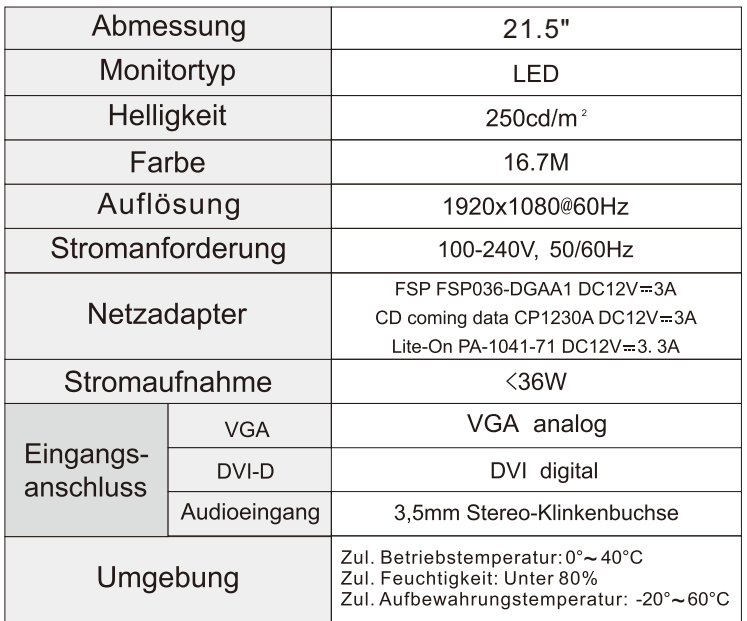

### **WEEE Statement**

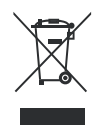

#### **Wichtige Recyclinginformation**

Das Gerät darf nach dem Ende der Nutzungszeit nicht mit dem Restmüll entsorgt werden. **Bitte** führen Sie umweltgerechten kommunalen es zur Entsorgung den Altgeräte-Sammelstellen zu.

Für weitere Informationen wenden Sie sich bitte an die unten stehende Adresse.

#### **Important Information for Recycling**

This warning sign of trash bin indicates that the objects are not allowed to be disposed as general refuse. Please follow the local act and carry out further disposal with refuse recycling and collecting system in your Country or District.

Please contact the address below for more information on recycling.

#### Informations importantes relatives au recyclage

En fin de vie, cet appareil ne dois pas étre jeté aux ordures ménagères. Veuillez respecter les réglementations locales et rester en conformité avec le système de collecte et de recyclage des ordures en vigueur dans votre région. Pour plus d'information sur le recyclage, veuillez contacter votre centre de recyclage agréé. Votre attitude quand au recyclage améliorera l'avenir de la planète et créera un environnement de vie de qualité pour les générations futures.

Wortmann AG Bredenhop 20 D-32609 Hüllhorst Tel. +49 (0) 5744 / 944-0 Fax +49 (0) 5744 / 944-444

www.wortmann.de info@wortmann.de

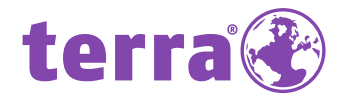

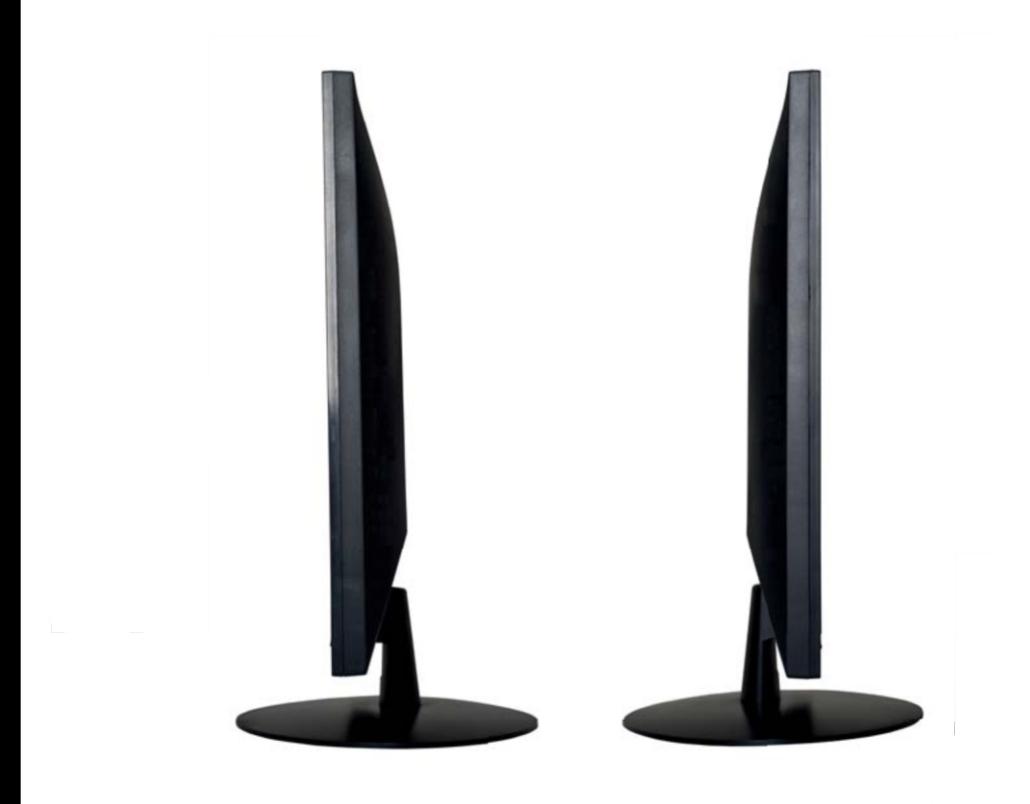

Bredenhop 20\_32609 Hüllhorst Tel +49 5744 944-0\_Fax +49 5744 944-100 www.wortmann.de

# **WORTMANN AG**